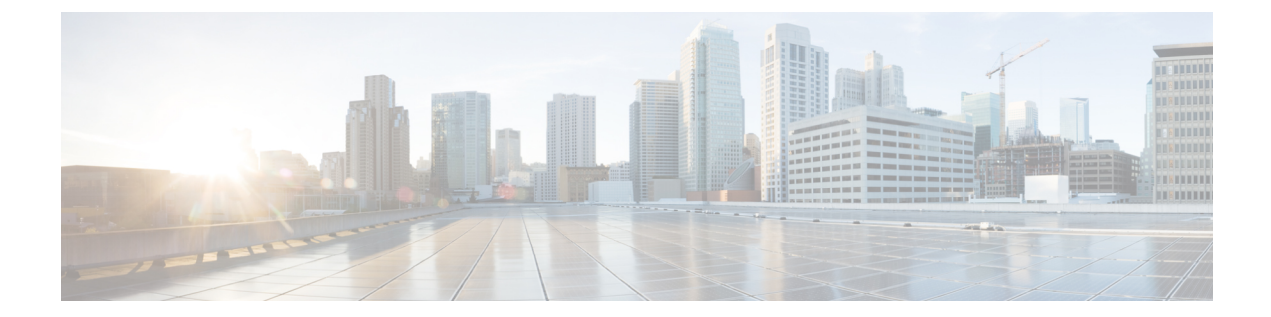

# 電話のセキュリティ

この章では、電話のセキュリティについて説明します。

- [電話のセキュリティ](#page-0-0), 1 ページ
- [信頼できるデバイス](#page-1-0), 2 ページ
- [電話モデルのサポート](#page-2-0), 3 ページ
- 推奨ベンダーの SIP [電話のセキュリティ設定](#page-3-0), 4 ページ
- [電話のセキュリティ設定の表示](#page-5-0), 6 ページ
- [電話のセキュリティの設定](#page-5-1), 6 ページ
- [電話のセキュリティに関する詳細情報の入手先](#page-6-0), 7 ページ

## <span id="page-0-0"></span>電話のセキュリティ

インストール時に、Cisco UnifiedCommunications Managerは非セキュアモードで起動します。Cisco UnifiedCommunications Managerのインストール後に電話が起動すると、すべてのデバイスはCisco Unified Communications Manager に非セキュアとして登録されます。

Cisco Unified Communications Manager 4.0(1) 以降のリリースからアップグレードすると、電話は アップグレード前に有効にしたデバイスのセキュリティ モードで起動します。すべてのデバイス は選択したセキュリティ モードを使用して登録されます。

Cisco Unified Communications Manager のインストール時に、自己署名証明書が Cisco Unified Communications ManagerおよびTFTPサーバで作成されます。また、自己署名証明書ではなくサー ドパーティの CA 署名付き証明書を Cisco Unified Communications Manager に使用するように選択 できます。認証を設定すると、Cisco Unified Communications Manager は証明書を使用してサポー トされている Cisco Unified IPPhone を認証します。証明書が Cisco Unified Communications Manager および TFTP サーバに存在する場合は、Cisco Unified Communications Manager はそれぞれの Cisco Unified Communications Manager アップグレードで証明書を再発行しません。新しい証明書エント リで新しい CTL ファイルを作成する必要があります。

### $\boldsymbol{\mathcal{P}}$

ヒント

サポートされていないシナリオまたは安全でないシナリオについては、連携動作と制限事項に 関連する項目を参照してください。

Cisco Unified Communications Manager はデバイス レベルで認証と暗号化のステータスを維持して います。コールに関係するすべてのデバイスがセキュアとして登録されると、コール ステータス はセキュアとして登録されます。1 つのデバイスが非セキュアとして登録されると、発信者また は受信者の電話がセキュアとして登録されていても、コールは非セキュアとして登録されます。

ユーザが Cisco Extension Mobility(EM; エクステンション モビリティ)を使用する場合、Cisco Unified Communications Manager はデバイスの認証ステータスと暗号化ステータスを保持します。 Cisco Unified Communications Manager は、共有回線が設定される場合にもデバイスの認証ステー タスおよび暗号化ステータスを保持します。

暗号化された Cisco Unified IPPhone に対して共有回線を設定するときには、回線を共有するす べてのデバイスで暗号化を設定します。つまり、暗号化をサポートするセキュリティプロファ イルを適用することで、すべてのデバイスのデバイス セキュリティ モードを暗号化に設定し ます。 ヒント

### 関連トピック

[連携動作と制限事項](cucm_b_security-guide-1151su1_chapter_01.pdf#unique_38)

# <span id="page-1-0"></span>信頼できるデバイス

Cisco Unified Communications Manager では Cisco Unified IP Phone の電話モデルによってセキュリ ティアイコンを有効にできます。セキュリティアイコンは、コールがセキュアであるかどうか、 接続されたデバイスが信頼できるかどうかを示します。

信頼できるデバイスとは、シスコ製デバイスか、シスコの信頼される接続のセキュリティ基準に 合格したサードパーティ製デバイスを表します。これには、シグナリングおよびメディア暗号化、 プラットフォーム ハードニング、保証などがあります。デバイスが信頼できる場合、セキュリ ティアイコンが表示され、サポートされるデバイスでセキュアトーンが再生されます。さらに、 デバイスはセキュア コールに関係する他の機能やインジケータも備えていることがあります。

デバイスをシステムに追加すると、Cisco Unified Communications Manager はデバイスが信頼でき るかどうかを判断します。セキュリティ アイコンは情報目的でだけ表示され、管理者は直接設定 できません。

Cisco Unified Communications Manager はアイコンおよびメッセージを Cisco Unified Communications Manager Administration に表示することでゲートウェイが信頼できるかを示します。

このセクションでは、Cisco Unified IP Phone および Cisco Unified Communications Manager Administration の両方での信頼できるデバイスのセキュリティ アイコンの動作について説明しま す。

### **Cisco Unified Communications Manager Administration**

[Cisco UnifiedCommunications Manager Administration]の次のウィンドウには、デバイスが信頼され ているかどうかが表示されます。

#### **[Gateway Configuration]**

ゲートウェイ タイプごとに、[Gateway Configuration] ウィンドウ([Device] > [Gateway])には、 [Device Is Trusted] または [Device Is Not Trusted] と対応するアイコンが表示されます。

システムはデバイス タイプに基づいて、デバイスが信頼できるかどうかを判断します。ユーザは デバイスが信頼できるかどうかを設定できません。

#### **[Phone Configuration]**

電話デバイス タイプごとに、[Phone Configuration] ウィンドウ ([Device] > [Phone]) に [Device Is Trusted] または [Device Is Not Trusted] と対応するアイコンが表示されます。

システムはデバイス タイプに基づいて、デバイスが信頼できるかどうかを判断します。ユーザは デバイスが信頼できるかどうかを設定できません。

### コールしたデバイスの信頼判定基準

ユーザがコールするデバイスのタイプは、電話に表示されるセキュリティ アイコンに影響しま す。システムは次の 3 つの基準に基づいて、コールがセキュアであるかどうかを判断します。

- コールのすべてのデバイスが信頼できるか。
- シグナリングはセキュア(認証されていて暗号化されている)か。
- メディアはセキュアか。

サポートされる Cisco Unified IP Phone にロック セキュリティ アイコンが表示される前に、3 つの 基準がすべて満たされている必要があることに注意してください。信頼できないデバイスが関与 するコールでは、シグナリングおよびメディアのセキュリティに関係なく、コール全体のステー タスは非セキュアなままで、電話機にロック アイコンが表示されません。たとえば、会議に信頼 できないデバイスを含めた場合、システムは、そのコール レッグと会議自体を非セキュアと見な します。

# <span id="page-2-0"></span>電話モデルのサポート

Cisco Unified Communications Manager でセキュリティをサポートする電話モデルは、セキュアな シスコの電話とセキュアな推奨ベンダーの電話という 2 つのカテゴリに分類されます。セキュア なシスコの電話には、製造元でインストールされる証明書(MIC )がプリインストールされ、 Certificate Authority Proxy Function (CAPF) を使用したローカルで有効な証明書 (LSC) の自動生 成と交換をサポートします。セキュアなシスコの電話は、追加の証明書の管理なしでMICを使用 して Cisco Unified CM に登録できます。セキュリティ強化のために、CAPF を使用して LSC を作

成し、電話にインストールできます。詳細については、電話のセキュリティ設定とセットアップ のトピックを参照してください。

セキュアな推奨ベンダーの電話には MIC がプリインストールされていないので、LSC の作成で CAPFをサポートしません。セキュアな推奨ベンダーの電話がCisco UnifiedCMに接続するには、 証明書がデバイスにあるか、デバイスによって生成される必要があります。電話のサプライヤが、 電話の証明書を取得または生成する方法についての詳細を提供する必要があります。証明書を入 手したら、OS管理者証明書の管理インターフェイスを使用して、CiscoUnifiedCMに証明書をアッ プロードする必要があります。詳細については、推奨ベンダーの SIP 電話のセキュリティ セット アップに関するトピックを参照してください。

お使いの電話でサポートされるセキュリティ機能のリストについては、この Cisco Unified Communications Manager リリースに対応した電話管理およびユーザ マニュアル、またはファーム ウェア ロードに対応したファームウェアのマニュアルを参照してください。

Cisco Unified Reporting を使用して特定の機能をサポートする電話をリストすることもできます。 Cisco Unified Reporting の詳細については、『Cisco Unified Reporting Administration Guide』を参照 してください。

#### 関連トピック

[電話のセキュリティの設定](#page-5-1), (6 ページ) 推奨ベンダーの SIP [電話のセキュリティ設定](#page-3-0), (4 ページ) [電話のセキュリティ設定の表示](#page-5-0), (6 ページ)

## <span id="page-3-0"></span>推奨ベンダーの **SIP** 電話のセキュリティ設定

推奨ベンダーのセキュアな電話とは、サードパーティ ベンダーによって製造されているが、COP ファイルを使用してCiscoUnifiedデータベースにインストールされている電話です。推奨ベンダー の SIP 電話のセキュリティは、Cisco Unified Communications Manager が提供しています。セキュリ ティをサポートするには、COP ファイルで、推奨ベンダーの SIP 電話のセキュリティ暗号化およ びセキュリティ認証を有効にする必要があります。これらの電話タイプは [Add a New Phone] ウィ ンドウのドロップダウンリストに表示されます。ダイジェスト認証はすべての推奨ベンダーの電 話でサポートされていますが、TLS セキュリティはすべての推奨ベンダーの電話でサポートされ ているわけではありません。セキュリティ機能は電話のモデルにより異なります。電話セキュリ ティプロファイルに [Device Security Mode] フィールドが含まれる場合、電話は TLS をサポートし ています。

推奨ベンダーの電話が TLS セキュリティをサポートしている場合は、デバイス別の証明書と共有 証明書の 2 つのモードが可能です。電話のサプライヤは電話で使用できるモードを指定し、証明 書の生成または取得の手順を提供する必要があります。

## デバイス別の証明書による推奨ベンダーの **SIP** 電話セキュリティ プロ ファイルのセットアップ

デバイス別の証明書を使用して推奨ベンダーの SIP 電話セキュリティ プロファイルを設定するに は、次の手順を実行します。

#### 手順

- ステップ **1** OS 管理の証明書管理インターフェイスを使用して、電話ごとに証明書をアップロードします。
- ステップ **2** [Cisco Unified Administration] で、[System] > [Security] > [Phone Security Profile] の順に選択します。
- ステップ **3** この電話のデバイス タイプの新しい電話セキュリティ プロファイルを設定し、[Device Security Mode] ドロップダウン リスト ボックスで [Encrypted] または [Authenticated] を選択します。
- ステップ **4** CCMAdmin インターフェイスで新しい SIP 電話を設定するには、[Device] > [Phone] > [Add New] の順に選択します。
- ステップ5 [Phone Type] を選択します。
- ステップ **6** 必須フィールドに入力します。
- ステップ7 [Device Security Profile]ドロップダウンリストボックスで、作成したプロファイルを選択します。

### 推奨ベンダーの **SIP** 電話セキュリティ プロファイルの共有証明書の設 定

共有証明書を使用して推奨ベンダーの SIP 電話セキュリティ プロファイルを設定するには、次の 手順を実行します。

#### 手順

- ステップ **1** 電話のベンダーの手順を使用して、サブジェクト代替名(SAN)の文字列を指定して証明書を生 成します。SAN のタイプは DNS である必要があります。この手順で指定した SAN をメモしてお きます。たとえば、X509v3 拡張の場合、次のようになります。
- ステップ **2** X509v3 Subject Alternative Name:
- ステップ **3** DNS:AscomGroup01.acme.com
	- SAN のタイプは DNS である必要があります。そうでない場合、セキュリティは有効に なりません。 (注)
- ステップ **4** OS 管理の証明書管理インターフェイスを使用して、共有証明書をアップロードします。
- ステップ **5** [Cisco Unified Administration] で、[System] > [Security] > [Phone Security Profile] の順に選択します。
- ステップ **6** [Name]フィールドにサブジェクト代替名(SAN)の名前を入力します。これは、推奨ベンダーに よって提供される証明書上の名前です。SAN がない場合は、証明書名を入力します。
- セキュリティ プロファイルの名前は、証明書の SAN と正確に一致している必要があり ます。一致しない場合、セキュリティは有効になりません。 (注)
- ステップ7 [Device Security Mode] ドロップダウン リスト ボックスで、[Encrypted] または [Authenticated] を選 択します。
- ステップ **8** [Transport type] ドロップダウン リスト ボックスで、[TLS] を選択します。
- ステップ **9** CCMAdmin インターフェイスで新しい SIP 電話を設定するには、[Device] > [Phone] > [Add New] の順に選択します。
- ステップ **10** [Phone Type] を選択します。
- ステップ **11** 各必須フィールドに入力します
- ステップ **12** [DeviceSecurityProfile]ドロップダウンリストボックスで、作成したプロファイルを選択します。

関連トピック

### <span id="page-5-0"></span>電話のセキュリティ設定の表示

セキュリティをサポートする電話の特定のセキュリティ関連項目の設定とその確認を行うことが できます。たとえば、電話にローカルで有効な証明書(LSC)または製造元でインストールされ る証明書(MIC)がインストールされているかどうかを確認できます。セキュリティのメニュー とアイコンの詳細については、お使いの電話モデルに対応する Cisco Unified IP Phone 管理とユー ザ ドキュメンテーションと、このバージョンの Cisco Unified Communications Manager を参照して ください。

Cisco Unified Communications Manager がコールを認証済みまたは暗号化済みと分類すると、コー ル状態を示すアイコンが電話に表示されます。Cisco Unified Communications Manager がどの時点 でコールを認証済みまたは暗号化済みとして分類するかを決定します。

#### 関連トピック

[連携動作と制限事項](cucm_b_security-guide-1151su1_chapter_01.pdf#unique_38) [セキュリティ](cucm_b_security-guide-1151su1_chapter_01.pdf#unique_37) アイコン

### <span id="page-5-1"></span>電話のセキュリティの設定

ここでは、サポートされている電話のセキュリティを設定する作業を説明します。

手順

- ステップ **1** Cisco CTL クライアントが設定されていない場合はこれを設定し、Cisco Unified Communications Manager のセキュリティ モードが混合モードであることを確認します。
- ステップ **2** 電話にローカルで有効な証明書(LSC)または製造元でインストールされる証明書(MIC)がな い場合は、Certificate Authority Proxy Function (CAPF) を使用して LSC をインストールします。
- ステップ **3** 電話セキュリティ プロファイルを設定します。
- ステップ **4** 電話に電話セキュリティ プロファイルを適用します。
- ステップ **5** ダイジェストクレデンシャルを設定した後、[PhoneConfiguration]ウィンドウでダイジェストユー ザを選択してください。
- ステップ 6 Cisco Unified IP Phone 7960G および 7940G (SIP のみ) では、[End User Configuration] ウィンドウ で設定したダイジェスト認証ユーザ名とパスワード(ダイジェストクレデンシャル)を入力しま す。
	- このドキュメントでは、電話へのダイジェスト認証クレデンシャルの入力方法は説明し ていません。電話に認証名とパスワードを入力する方法については、ご使用の電話と バージョンの Cisco Unified Communications Manager に対応した『*Administration Guide for Cisco Unified Communications Manager*』を参照してください。 (注)
- ステップ **7** 電話設定ファイルを暗号化します(暗号化機能をもつ電話のみ)。
- ステップ **8** 電話のセキュリティをより強化するには、電話設定を無効にします。

関連トピック

電話セキュリティ [プロファイルの適用](cucm_b_security-guide-1151su1_chapter_0111.pdf#unique_66) エンド [ユーザのダイジェスト](cucm_b_security-guide-1151su1_chapter_01100.pdf#unique_185) クレデンシャルの設定 エンド ユーザのダイジェスト [クレデンシャルのセットアップ](cucm_b_security-guide-1151su1_chapter_01100.pdf#unique_186) [電話を使用するダイジェスト](cucm_b_security-guide-1151su1_chapter_01100.pdf#unique_187) ユーザのセットアップ

## <span id="page-6-0"></span>電話のセキュリティに関する詳細情報の入手先

### 関連するシスコのドキュメント

- 『*Administration Guide for Cisco Unified Communications Manager* 』
- 『*Troubleshooting Guide for Cisco Unified Communications Manager*』

関連トピック

[連携動作と制限事項](cucm_b_security-guide-1151su1_chapter_01.pdf#unique_38) [認証、整合性、および許可](cucm_b_security-guide-1151su1_chapter_01.pdf#unique_43) [暗号化](cucm_b_security-guide-1151su1_chapter_01.pdf#unique_44)

Ī

[認証と暗号化のセットアップ](cucm_b_security-guide-1151su1_chapter_01.pdf#unique_46) [電話のセキュリティの設定](#page-5-1), (6 ページ)